## **Start Here**

Please read the Safety and Legal booklet first before you set up your machine. Then, please read this Quick Setup Guide for the correct setup and installation.

| <b>▲</b> WARNING | WARNING indicates a potentially hazardous situation which, if not avoided, could result in death or serious injuries.       |
|------------------|----------------------------------------------------------------------------------------------------|
| <b>▲</b> CAUTION | <u>CAUTION</u> indicates a potentially hazardous situation which, if not avoided, may result in minor or moderate injuries. |

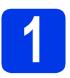

#### Unpack the machine and check the components

- Most of the illustrations in this Quick Setup Guide show the MFC-J6710DW.
- The components included in the box may differ depending on your country.

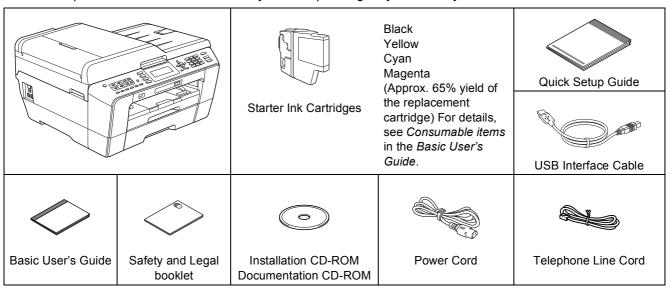

#### WARNING

Plastic bags are used in the packing of your machine. Plastic bags are not toys. To avoid the danger of suffocation, keep these bags away from babies and children and dispose of them properly.

#### **A** CAUTION

(For MFC-J6710DW)

To prevent injuries when moving or lifting this machine, make sure to use at least two people. Be careful not to pinch your fingers when you set the machine back down.

- Remove the protective tape and film covering the machine, and also from the LCD.
- b Make sure you have all components.

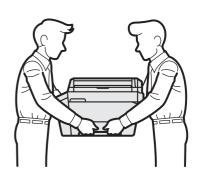

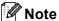

- Save all packing materials and the box in case for any reason you must ship your machine.
- For a network connection you will need to purchase a network interface cable. Please use the supplied USB cable for a USB connection.

#### USB cable

It is recommended to use a USB 2.0 cable (Type A/B) that is no more than 2 metres long.

#### Network cable

Use a straight-through Category5 (or greater) twisted-pair cable for 10BASE-T or 100BASE-TX Fast Ethernet Network.

## 2

#### Load plain A4 paper

Pull the paper tray (For MFC-J6710DW, paper tray #1, the upper tray) ① completely out of the machine.

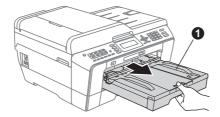

Open the output paper tray cover ①.

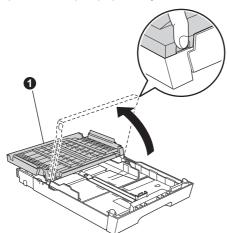

With both hands, gently press and slide the paper length guide **1** and then the paper side guides **2** to fit the paper size.

Make sure that the triangular marks ③ on the paper length guide ① and paper side guides ② line up with the mark for the paper size you are using.

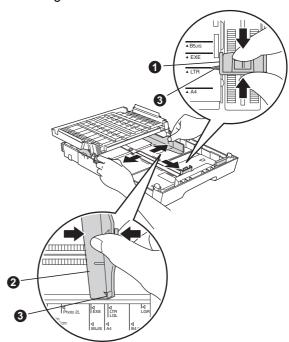

- Fan the stack of paper well to avoid paper jams and misfeeds.
- Gently put the paper into the paper tray (For MFC-J6710DW, tray #1) print side down and top edge first.

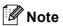

DO NOT push the paper in too far.

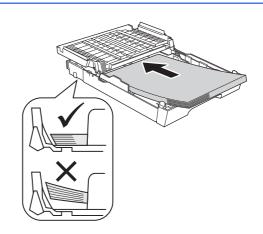

- Gently adjust the paper side guides to the paper with both hands. Make sure that the paper side guides touch the edges of the paper.
- Close the output paper tray cover. Check that the paper is flat in the tray and below the maximum paper mark 1.

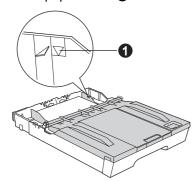

Slowly push the paper tray completely into the machine.

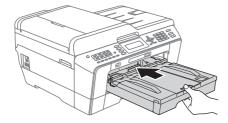

While holding the paper tray in place, pull out the paper support ① until it clicks, and then unfold the paper support flap ②.

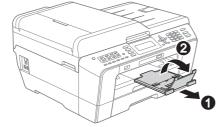

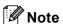

(For MFC-J6710DW)

For information about tray #2 (the lower tray), see Loading paper in paper tray #2 in chapter 2 of the Basic User's Guide.

## Connect the power cord and telephone line

#### **!** IMPORTANT

DO NOT connect the USB cable yet (if you are using a USB cable).

Connect the power cord.

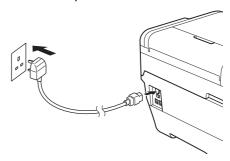

#### WARNING

The machine must be fitted with an earthed plug.

Connect the telephone line cord. Connect one end of the telephone line cord to the socket on the machine marked **LINE** and the other end to a telephone wall socket.

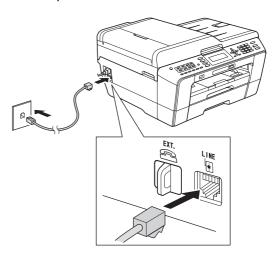

#### **WARNING**

Since the machine is grounded through the power outlet, you can protect yourself from potentially hazardous electrical conditions on the telephone network by keeping the power cord connected to your machine when you connect it to a telephone line. Similarly, you can protect yourself when you want to move your machine by disconnecting the telephone line first and then the power cord.

#### **IMPORTANT**

The telephone line cord MUST be connected to the socket on the machine marked LINE.

#### **Note**

If you are sharing one telephone line with an external telephone, connect it as shown below.

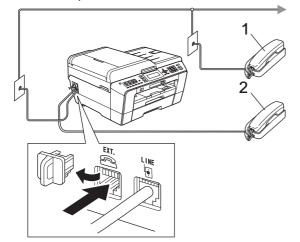

- 1 Extension telephone
- 2 External telephone

#### Note

If you are sharing one telephone line with an external telephone answering machine, connect it as shown below.

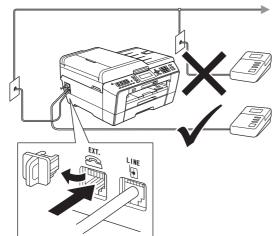

Set the receive mode to External TAD if you have an external answering machine. See Choose a Receive Mode on page 8. For additional details, see Connecting an external TAD (telephone answering device) in chapter 6 of the Basic User's Guide.

## 4

#### Install the ink cartridges

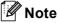

Make sure you install the Starter Ink Cartridges included with your machine first.

- Make sure that the power is turned on. The LCD shows No Ink Cartridge.
- Open the ink cartridge cover 1.

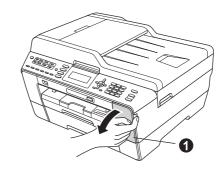

Remove the orange protective part 1.

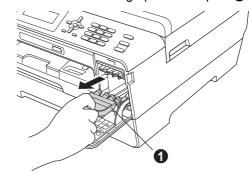

#### Note

Do not throw away the orange protective part. You will need it if you transport the machine.

Lift the scanner cover into the open position.

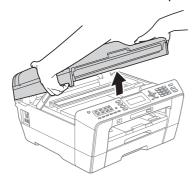

Store the orange protective part in the holder inside the machine as shown.

Make sure that the two projections on the bottom of the orange protective part fit in the two slots in the holder.

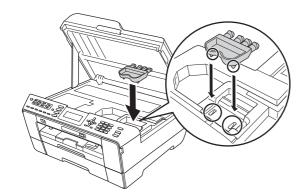

Gently close the scanner cover using the finger holds on each side.

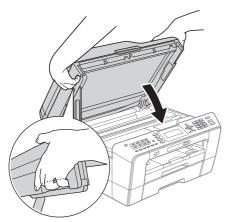

#### **WARNING**

Be careful not to trap your fingers under the scanner cover.

Always use the finger holds provided on each side of the scanner cover when opening and closing it.

Unpack the ink cartridge.

Turn the green release lever on the orange protective packing ① clockwise until it clicks to release the vacuum seal. Then remove the orange protective packing ① as shown.

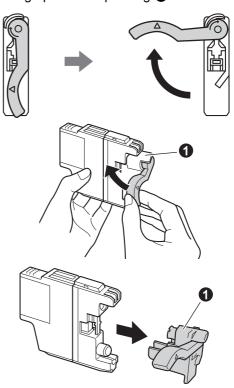

#### **IMPORTANT**

DO NOT shake the ink cartridges. If ink stains your skin or clothing, wash with soap or detergent at once.

Take care to match the colour of the lever with the cartridge colour 2, as shown in the diagram below.

Install each ink cartridge in the direction of the arrow on the label.

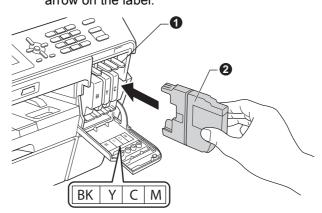

Gently push the back of the ink cartridge marked "PUSH" until it clicks. After all the ink cartridges are installed close the ink cartridge cover.

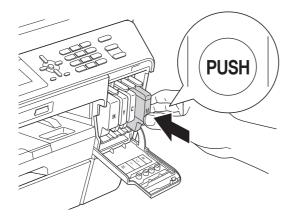

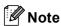

The machine will prepare the ink tube system for printing. This process will take approximately four minutes. Do not turn off the machine.

#### **A** CAUTION

If ink gets in your eyes, wash it out with water at once and call a doctor if you are concerned.

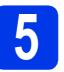

#### **Check the print quality**

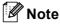

Make sure you put paper in the paper tray (For MFC-J6710DW, tray #1, the upper tray) for the initial setup.

- When the preparation process has finished, the LCD shows Set Paper and Press Start.

  Press Colour Start.
- Check the quality of the four colour blocks on the sheet. (black/yellow/cyan/magenta)
- If all lines are clear and visible, press 1 (Yes) on the dial pad to finish the quality check and go to step 6.

OK

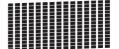

If you can see missing short lines, press 2 (NO) on the dial pad and follow the steps on the LCD.

Poor

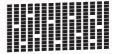

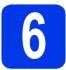

#### Set the paper settings

For your machine to produce the best print quality and feed the correct paper size, the paper type and size must be set to match the paper in the tray. For details on the types and sizes of paper supported, see *Paper Size and Type* in *chapter 2* of the *Basic User's Guide*.

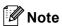

(For MFC-J6710DW)

You can change the default tray the machine will use for printing copies or received faxes. (See Tray use in Copy mode or Tray use in Fax mode in chapter 2 of the Basic User's Guide.)

- When the LCD shows to set the paper size and paper type, press **Tray Setting** or **Paper Setting** (depending on your model).
- (For MFC-J6710DW)

  Press ▲ or ▼ to choose Tray#1 or Tray#2.

  Press OK.
- Press A or V to choose Paper Type or Paper Size.
- Press ◀or ▶ to choose the type or size of paper you are using.

  Press **OK**.
- (For MFC-J6710DW)

  Press ▲ or ▼ to choose Complete to go back to the previous level.

  Press OK.
- f Press A or ▼ to choose Complete.
  Press OK.

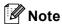

To cancel, press **Stop/Exit**. You can set the paper settings later.

## Wireless setup (if needed)

For wireless setup using a Macintosh computer or mobile device, go to **a**.

For Windows<sup>®</sup> users (all connections) and Macintosh USB connections, go to **b**.

If you are using a Macintosh computer or a mobile device on a wireless network, press **OK**.

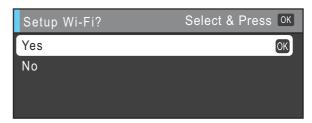

Press ▲ or ▼ to choose Yes.

Press OK.

Then go to step **17** on page 24 to continue the wireless setup.

After finishing the wireless setup you will need to return to step **8** to finish the machine setup.

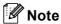

You can choose No to configure the wireless settings later.

If you are using a Windows® computer or want to connect your Macintosh using USB, press **OK**.

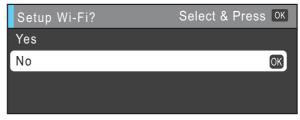

Press **A** or **▼** to choose No.

Press **OK**.

Then go to step 8.

The wireless setup for Windows  $^{\circledR}$  users will be covered in later steps.

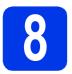

#### **Choose a Receive Mode**

There are four possible receive modes: Fax Only, Fax/Tel, Manual and External TAD.

For details, see *Using Receive Modes* in *chapter 5* of the *Basic User's Guide*.

Do you want to use the telephone features of your machine (if available) or an external telephone or external telephone answering device connected on the same line as the machine?

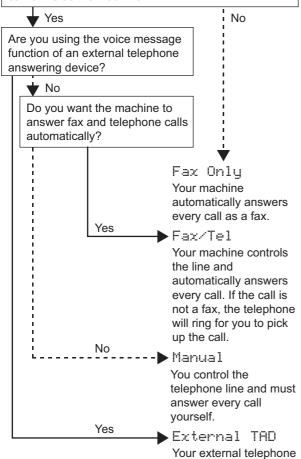

- Press Menu.
- Press ▲ or ▼ to choose Initial Setup.
  Press OK.

answering device (TAD) automatically answers every call. Voice messages are stored on the external TAD. Fax messages are

printed.

- C Press ▲ or ▼ to choose Receive Mode.
- Press ◀ or ▶ to choose the receive mode. Press **OK**.
- Press Stop/Exit.

## 9

#### Set the date and time

The machine displays the date and time, and if you set up the station ID, it will add it to each fax you send.

- Press Menu.
- Press ▲ or ▼ to choose Initial Setup.

  Press OK.
- Press ▲ or ▼ to choose Date&Time.

  Press OK.
- Enter the last two digits of the year on the dial pad, and then press **OK**.

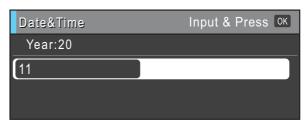

(e.g. Enter 1 1 for 2011.)

- Repeat for month/day/time in 24-hour format.
- Press Stop/Exit.

## Enter personal information (Station ID)

You should store your name and fax number to be printed on all fax pages that you send.

For details, see Entering Text in Appendix C of the Basic User's Guide.

- Press Menu.
- Press ▲ or ▼ to choose Initial Setup.
  Press OK.
- Press ▲ or ▼ to choose Station ID.
  Press OK.
- Enter your fax number (up to 20 digits) on the dial pad, and then press **OK**. To enter a "+" for international codes, press \*.
- Enter your name (up to 20 characters) using the dial pad, and then press **OK**.

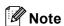

- See the following chart for entering your name.
- If you need to enter a character that is on the same key as the character before, press ▶ to move the cursor to the right.
- If you entered a character incorrectly and want to change it, press ◀ or ▶ to move the cursor to the incorrect character, press Clear.

| Press<br>key | One<br>time | Two<br>times | Three times | Four times | Five<br>times |
|--------------|-------------|--------------|-------------|------------|---------------|
| 2            | Α           | В            | С           | 2          | Α             |
| 3            | D           | Е            | F           | 3          | D             |
| 4            | G           | Н            | I           | 4          | G             |
| 5            | J           | K            | L           | 5          | J             |
| 6            | M           | N            | 0           | 6          | М             |
| 7            | Р           | Q            | R           | S          | 7             |
| 8            | Т           | U            | V           | 8          | T             |
| 9            | W           | Х            | Υ           | Z          | 9             |

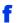

Press Stop/Exit.

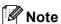

If you make a mistake and want to start again, press **Stop/Exit** and go back to **a**.

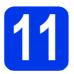

#### **Fax Transmission Report**

Your Brother machine is equipped with a Transmission Verification Report that can be used as confirmation that you sent a fax. This report lists the name or fax number of the receiving party, the date, time, and duration of the transmission, the number of pages transmitted, and whether or not the transmission was successful. If you want to use the Fax Transmission Report feature, see *Transmission Verification Report* in *chapter 4* of the *Basic User's Guide*.

## 12

#### Set Tone or Pulse dialling mode

Your machine comes set for Tone dialling service. If you have Pulse dialling service (rotary), you need to change the dialling mode.

- Press Menu.
- Press ▲ or ▼ to choose Initial Setup.
  Press OK.
- C Press A or ▼ to choose Tone/Pulse.
- Press ◀ or ▶ to choose Pulse (or Tone).
  Press OK.
- Press Stop/Exit.

## Set the telephone line type

If you are connecting the machine to a line that features PBX or ISDN to send and receive faxes, it is necessary to change the telephone line type accordingly by completing the following steps.

- Press Menu.
- Press ▲ or ▼ to choose Initial Setup.
  Press OK.
- Press ▲ or ▼ to choose Phone Line Set. Press ▶ or OK.
- Press A or ▼ to choose Normal, PBX or ISDN.
  Press OK.

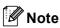

If you choose PBX the machine shows the step of the Dial Prefix setting. For information, see Setting the Telephone Line Type in chapter 6 of the Basic User's Guide.

Press Stop/Exit.

#### **PBX and TRANSFER**

The machine is initially set to Normal, which lets the machine connect to a standard PSTN (Public Switched Telephone Network) line. However, many offices use a central telephone system or Private Branch Exchange (PBX). Your machine can be connected to most types of PBX. The machine's recall feature supports timed break recall only (TBR). TBR will work with most PBX systems allowing you to gain access to an outside line, or transfer calls to another extension. The feature works when the **Tel/R** key is pressed.

## 14

## Set the telephone line compatibility

If you are connecting the machine to a VoIP service (over the Internet) you need to change the compatibility setting.

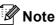

If you are using an analogue telephone line you can skip this step.

- Press Menu.
- Press ▲ or ▼ to choose Initial Setup.
  Press OK.
- C Press ▲ or ▼ to choose Compatibility.
- Press ◀ or ▶ to choose Basic (for VoIP).
  Press OK.
- Press Stop/Exit.

## 15

#### **Manual Feed Slot**

You can load special print media into this slot. (Please note that *only one sheet* can be used at a time.) Use the manual feed slot to print or copy on envelopes, labels or thicker paper.

For details, see Loading paper in the manual feed slot in chapter 2 of the Basic User's Guide.

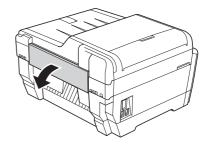

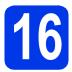

#### Choose your connection type

These installation instructions are for Windows<sup>®</sup> 2000 Professional/XP Home/XP Professional (x32/x64 Edition), Windows Vista<sup>®</sup>, Windows<sup>®</sup> 7, and Mac OS X (versions 10.4.11, 10.5.x and 10.6.x).

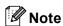

For Windows Server<sup>®</sup> 2003 (x32/x64 Edition)/2003 R2 (x32/x64 Edition)/2008/2008 R2, visit your model page at http://solutions.brother.com/.

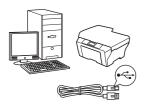

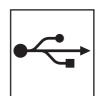

#### For USB interface cable

Windows<sup>®</sup>, go to page 12 Macintosh, go to page 15

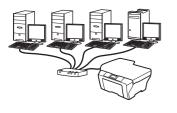

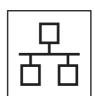

#### **For Wired Network**

Windows<sup>®</sup>, go to page 17 Macintosh, go to page 21

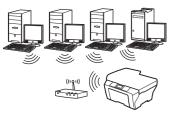

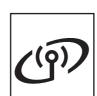

#### **For Wireless Network**

Windows<sup>®</sup> and Macintosh, go to page 24

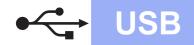

#### For USB interface users

(Windows® 2000 Professional/XP Home/XP Professional/Windows Vista®/Windows® 7)

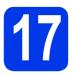

#### Before you install

Make sure that your computer is ON and you are logged on with Administrator rights.

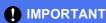

- DO NOT connect the USB cable yet.
- If there are any programs running, close them.

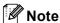

- For the latest drivers and information, visit http://solutions.brother.com/.
- The screens may differ depending on your operating system.
- The installation CD-ROM includes ScanSoft™ PaperPort™12SE. This software supports
   Windows® XP Home (SP3 or greater), XP
   Professional x32 Edition (SP3 or greater), XP
   Professional x64 Edition (SP2 or greater),
   Windows Vista® (SP2 or greater) and
   Windows® 7. Update to the latest Windows®
   Service Pack before installing MFL-Pro Suite.
   For Windows® 2000 (SP4 or greater), when the
   ScanSoft™ PaperPort™11SE download
   screen appears during the installation of
   MFL-Pro Suite, follow the on-screen
   instructions.

## 18

#### **Install MFL-Pro Suite**

Put the supplied installation CD-ROM into your CD-ROM drive. If the model name screen appears, choose your machine. If the language screen appears, choose your language.

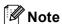

If the Brother screen does not appear automatically, go to **My Computer (Computer)**, double-click the CD-ROM icon, and then double-click **start.exe**.

The CD-ROM Top menu will appear. Click Initial Installation.

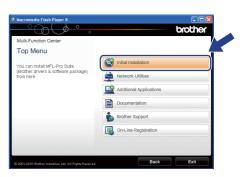

Click Install MFL-Pro Suite and click Yes if you accept the license agreements. Follow the on-screen instructions.

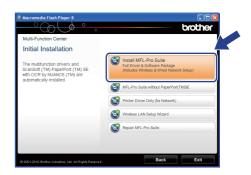

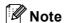

• If this screen appears, click **OK** and restart your computer.

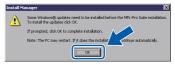

If the installation does not continue automatically, open the top menu again by ejecting and then reinserting the CD-ROM or double-click the **start.exe** program from the root folder, and continue from **b** to install MFL-Pro Suite.

• For Windows Vista® and Windows® 7, when the **User Account Control** screen appears, click **Allow** or **Yes**.

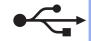

Choose Local Connection, and then click Next. The installation continues.

**USB** 

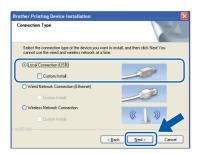

C When this screen appears, go to the next step.

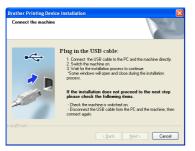

## Connect the USB cable

2 Lift the scanner cover into the open position.

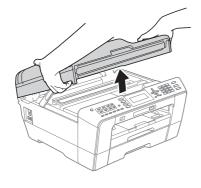

Connect the USB cable to the USB socket marked with a symbol. You will find the USB socket inside the machine on the right as shown below.

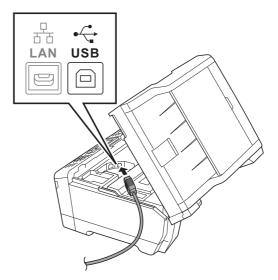

Carefully guide the USB cable into the cable channel and out the back of the machine.
Connect the cable to your computer.

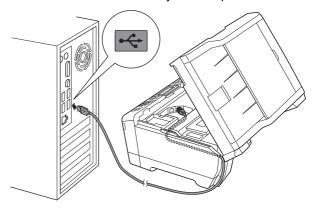

#### **!** IMPORTANT

Make sure that the cable does not restrict the cover from closing, or an error may occur.

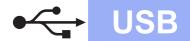

Gently close the scanner cover using the finger holds on each side.

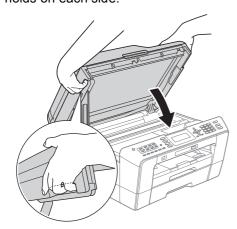

#### **MARNING**

Be careful not to trap your fingers under the scanner cover.

Always use the finger holds provided on each side of the scanner cover when opening and closing it.

The installation will continue automatically. The installation screens appear one after another.

#### **IMPORTANT**

DO NOT cancel any of the screens during the installation. It may take a few seconds for all screens to appear.

#### Note

For Windows Vista<sup>®</sup> and Windows<sup>®</sup> 7, when the **Windows Security** screen appears, click the check box and click **Install** to complete the installation correctly.

- When the **User's Guides** screen is displayed, click **View Manuals on the Web** if you want to download the manuals and follow the on-screen instructions. You can also view the manuals on the documentation CD-ROM.
- When the **On-Line Registration** screen is displayed, make your selection and follow the on-screen instructions.
- If you do not want to set your machine as the Default printer, uncheck **Set as Default Printer**.

## 20

#### Finish and restart

Click **Finish** to restart your computer.

After restarting the computer, you must be logged on with Administrator rights.

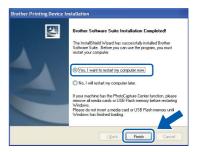

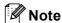

- If an error message appears during the software installation, run the Installation Diagnostics located in Start/All Programs/ Brother/MFC-JXXX (where MFC-JXXX is your model name).
- Depending on your security settings, a Windows Security or antivirus software window may appear when using the machine or its software. Please allow or permit the window to continue.
- In the Check for Firmware Updates screen, choose the firmware update setting you want and click **OK**.

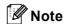

Internet access is required for the firmware update.

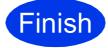

The installation is now complete.

#### Now go to

Proceed to Install Optional Applications on page 36.

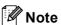

XML Paper Specification Printer Driver
The XML Paper Specification Printer Driver is the
most suitable driver for Windows Vista<sup>®</sup> and
Windows<sup>®</sup> 7 when printing from applications that
use the XML Paper Specification documents.
Please download the latest driver by accessing
the Brother Solutions Center at
http://solutions.brother.com/.

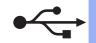

#### For USB interface users (Mac OS X 10.4.11, 10.5.x, 10.6.x)

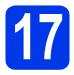

#### Before you install

**USB** 

Make sure your machine is connected to the power and your Macintosh is ON. You must be logged on with Administrator rights.

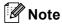

- For the latest drivers and information on the Mac OS X you are using, visit http://solutions.brother.com/.
- For Mac OS X 10.4.0 to 10.4.10 users, upgrade to Mac OS X 10.4.11 - 10.6.x.

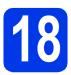

#### Connect the USB cable

#### **IMPORTANT**

- DO NOT connect the machine to a USB port on a keyboard or a non-powered USB hub.
- Connect the machine directly to your Macintosh.
- 2 Lift the scanner cover into the open position.

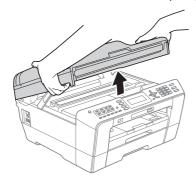

Connect the USB cable to the USB socket marked with a symbol. You will find the USB socket inside the machine on the right as shown below.

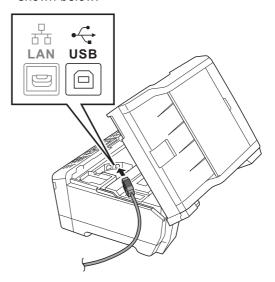

Carefully guide the USB cable into the cable channel and out the back of the machine.
Connect the cable to your Macintosh.

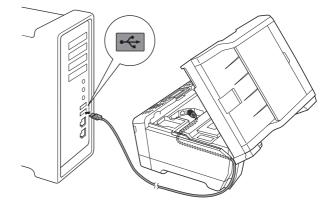

#### ! IMPORTANT

Make sure that the cable does not restrict the cover from closing, or an error may occur.

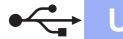

Gently close the scanner cover using the finger holds on each side.

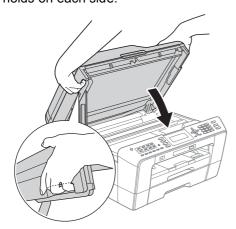

#### **MARNING**

Be careful not to trap your fingers under the scanner cover.

Always use the finger holds provided on each side of the scanner cover when opening and closing it.

## 19

#### **Install MFL-Pro Suite**

- Put the supplied installation CD-ROM into your CD-ROM drive.
- Double-click the Start Here OSX icon to install.

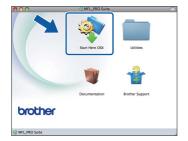

Choose Local Connection, and then click Next. Follow the on-screen instructions.

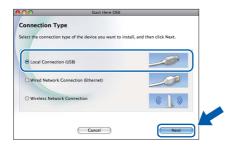

Please wait for the software to install, it will take about 30 seconds. After the installation, the Brother software will search for the Brother device.

Choose the machine from the list, and then click **OK**.

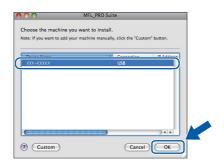

f When this screen appears, click **Next**.

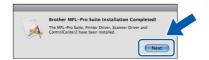

When the **Brother Support** screen appears, click **Close** to finish the installation or go to step **20**.

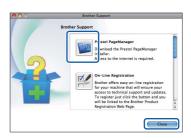

## Download and install Presto! PageManager

When Presto! PageManager is installed OCR capability is added to Brother ControlCenter2. You can easily scan, share and organize photos and documents using Presto! PageManager.

On the Brother Support screen, click the Presto! PageManager icon to go to the Presto! PageManager download site, and follow the on-screen instructions.

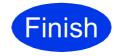

The installation is now complete.

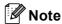

To use Image Capture for scanning on Mac OS X 10.6.x, please install the CUPS Printer Driver, which can be downloaded from the Brother Solutions Center at <a href="http://solutions.brother.com/">http://solutions.brother.com/</a>.

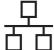

#### For wired network interface users

(Windows® 2000 Professional/XP Home/XP Professional/Windows Vista®/Windows® 7)

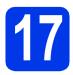

#### Before you install

Make sure that your computer is ON and you are logged on with Administrator rights.

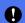

#### **IMPORTANT**

If there are any programs running, close them.

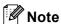

- For the latest drivers and information, visit http://solutions.brother.com/.
- The screens may differ depending on your operating system.
- The installation CD-ROM includes ScanSoft™ PaperPort™12SE. This software supports Windows® XP Home (SP3 or greater), XP Professional x32 Edition (SP3 or greater), XP Professional x64 Edition (SP2 or greater), Windows Vista® (SP2 or greater) and Windows<sup>®</sup> 7. Update to the latest Windows<sup>®</sup> Service Pack before installing MFL-Pro Suite. For Windows® 2000 (SP4 or greater), when the ScanSoft™ PaperPort™11SE download screen appears during the installation of MFL-Pro Suite, follow the on-screen instructions.

#### Connect the network cable

Lift the scanner cover into the open position.

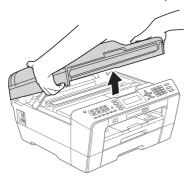

b You will find the LAN socket marked with a symbol inside the machine on the left as shown below. Remove the protective cap and connect the network cable to the LAN socket.

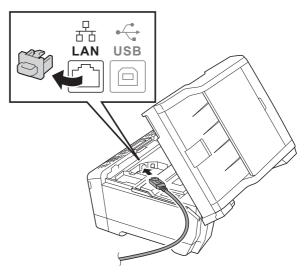

C Carefully guide the network cable into the cable channel and out the back of the machine. Connect the cable to your network.

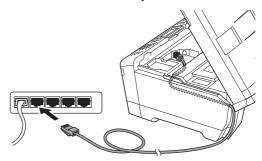

#### **IMPORTANT**

#### Make sure that the cable does not restrict the

cover from closing, or an error may occur.

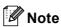

If both USB and LAN cables are being used, guide both cables through the cable channel with one on top of the other.

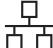

Gently close the scanner cover using the finger holds on each side.

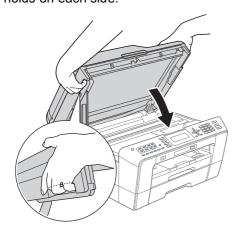

#### **WARNING**

Be careful not to trap your fingers under the scanner cover.

Always use the finger holds provided on each side of the scanner cover when opening and closing it.

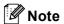

If you have previously set up your machine for a wireless network and then want to set it up on a wired network, you should check that the machine's Network I/F is set to Wired LAN. The wireless network interface will become inactive with this setting.

On your machine, press Menu.

Press ▲ or ▼ to choose Network and press OK.

Press  $\blacktriangle$  or  $\blacktriangledown$  to choose Network I/F and press **OK**.

Press  $\blacktriangle$  or  $\blacktriangledown$  to choose Wired LAN and press **OK**.

Press Stop/Exit.

## 19

#### **Install MFL-Pro Suite**

Put the supplied installation CD-ROM into your CD-ROM drive. If the model name screen appears, choose your machine. If the language screen appears, choose your language.

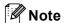

If the Brother screen does not appear automatically, go to My Computer (Computer), double-click the CD-ROM icon, and then double-click start.exe.

The CD-ROM Top menu will appear. Click Initial Installation.

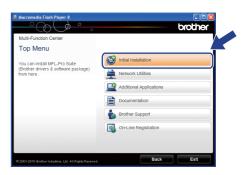

Click Install MFL-Pro Suite and click Yes if you accept the license agreements. Follow the on-screen instructions.

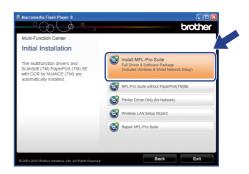

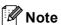

• If this screen appears, click **OK** and restart your computer.

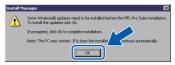

If the installation does not continue automatically, open the top menu again by ejecting and then reinserting the CD-ROM or double-click the **start.exe** program from the root folder, and continue from **b** to install MFL-Pro Suite.

- For Windows Vista® and Windows® 7, when the **User Account Control** screen appears, click **Allow** or **Yes**.
- Choose Wired Network Connection, and then click Next.

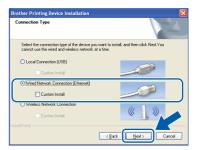

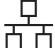

When this screen appears, choose Change the Firewall port settings to enable network connection and continue with the installation. (Recommended) and click Next. (Not for Windows<sup>®</sup> 2000)

**Wired Network** 

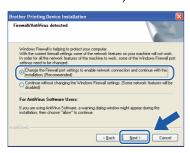

If you are using a firewall other than Windows® Firewall or Windows® Firewall is off, this screen may appear.

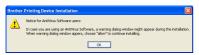

See the instructions provided with your firewall software for information on how to add the following network ports.

- For network scanning, add UDP port 54925.
- For network PC-Fax receiving, add UDP port 54926.
- If you still have trouble with your network connection, add UDP port 137.

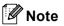

If there is more than one machine connected to the network, choose your machine from the list, and then click Next.

This window will not appear if there is only one machine connected on the network, it will be chosen automatically.

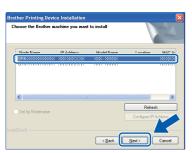

· If your machine is not found over the network, the following screen will appear.

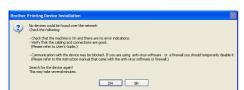

Confirm your settings by following the on-screen instructions.

The installation of the Brother drivers will automatically start. The installation screens appear one after another.

#### **IMPORTANT**

DO NOT cancel any of the screens during the installation. It may take a few seconds for all screens to appear.

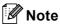

For Windows Vista® and Windows® 7, when the Windows Security screen appears, click the check box and click Install to complete the installation correctly.

- g When the User's Guides screen is displayed, click View Manuals on the Web if you want to download the manuals and follow the on-screen instructions. You can also view the manuals on the documentation CD-ROM.
- h When the On-Line Registration screen is displayed, make your selection and follow the on-screen instructions.
- Ī If you do not want to set your machine as the Default printer, uncheck Set as Default Printer.

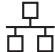

## 20

#### Finish and restart

Click **Finish** to restart your computer. After restarting the computer, you must be logged on with Administrator rights.

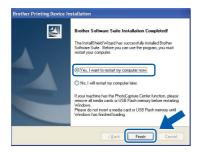

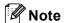

- If an error message appears during the software installation, run the Installation Diagnostics located in Start/All Programs/ Brother/MFC-JXXX (where MFC-JXXX is your model name).
- Depending on your security settings, a
  Windows Security or antivirus software window
  may appear when using the machine or its
  software. Please allow or permit the window to
  continue.
- In the Check for Firmware Updates screen, choose the firmware update setting you want and click **OK**.

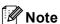

Internet access is required for the firmware update.

## 21

## Install MFL-Pro Suite on additional computers (if needed)

If you want to use your machine with multiple computers on the network, install MFL-Pro Suite on each computer. Go to step **19** on page 18. Also see step **17** on page 17 before you install.

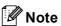

#### Network license (Windows®)

This product includes a PC license for up to 2 Users. This license supports the installation of the MFL-Pro Suite including ScanSoft™ PaperPort™12SE or ScanSoft™ PaperPort™11SE on up to 2 PCs on the network. If you want to use more than 2 PCs with ScanSoft™ PaperPort™12SE or ScanSoft™ PaperPort™12SE or ScanSoft™ PaperPort™11SE installed, please purchase the Brother NL-5 pack which is a multiple PC license agreement pack for up to 5 additional users. To purchase the NL-5 pack, contact your authorized Brother dealer or contact Brother customer service.

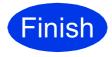

The installation is now complete.

#### Now go to

Proceed to Install Optional Applications on page 36.

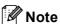

- If you specify an IP Address for the machine, you must set the Boot Method to Static by using the control panel. For more information, see the Network User's Guide.
- XML Paper Specification Printer Driver
  The XML Paper Specification Printer Driver is
  the most suitable driver for Windows Vista<sup>®</sup>
  and Windows<sup>®</sup> 7 when printing from
  applications that use the XML Paper
  Specification documents. Please download the
  latest driver by accessing the Brother Solutions
  Center at <a href="http://solutions.brother.com/">http://solutions.brother.com/</a>.

#### For wired network interface users (Mac OS X 10.4.11, 10.5.x, 10.6.x)

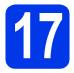

#### Before you install

Make sure your machine is connected to the power and your Macintosh is ON. You must be logged on with Administrator rights.

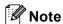

- For the latest drivers and information on the Mac OS X you are using, visit http://solutions.brother.com/.
- For Mac OS X 10.4.0 to 10.4.10 users, upgrade to Mac OS X 10.4.11 - 10.6.x.
- If you have previously set up your machine for a wireless network and then want to set it up on a wired network, you should check that the machine's Network I/F is set to Wired LAN. The wireless network interface will become inactive with this setting. On your machine, press Menu. Press ▲ or ▼ to choose Network and press OK.

Press  $\blacktriangle$  or  $\blacktriangledown$  to choose Network I/F and press **OK**.

Press  $\blacktriangle$  or  $\blacktriangledown$  to choose Wired LAN and press OK.

Press Stop/Exit.

## 18

## Connect the network cable

**2** Lift the scanner cover into the open position.

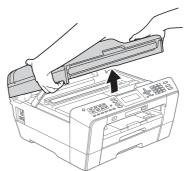

You will find the LAN socket marked with a symbol inside the machine on the left as shown below. Remove the protective cap and connect the network cable to the LAN socket.

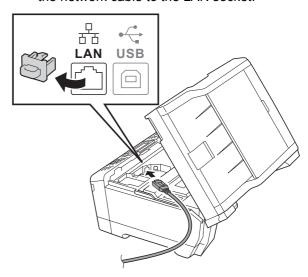

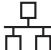

Carefully guide the network cable into the cable channel and out the back of the machine.

Connect the cable to your network.

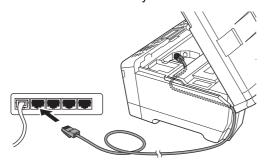

#### **IMPORTANT**

Make sure that the cable does not restrict the cover from closing, or an error may occur.

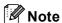

If both USB and LAN cables are being used, guide both cables through the cable channel with one on top of the other.

Gently close the scanner cover using the finger holds on each side.

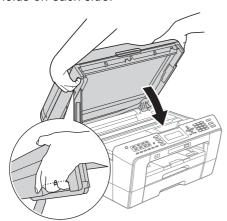

#### **MARNING**

Be careful not to trap your fingers under the scanner cover.

Always use the finger holds provided on each side of the scanner cover when opening and closing it.

## 19

#### **Install MFL-Pro Suite**

- Put the supplied installation CD-ROM into your CD-ROM drive.
- Double-click the **Start Here OSX** icon to install.

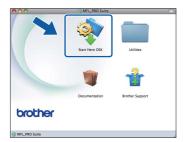

Choose Wired Network Connection, and then click Next. Follow the on-screen instructions.

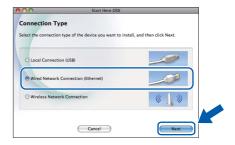

- Please wait for the software to install, it will take about 30 seconds. After the installation, the Brother software will search for the Brother device.
- lf the machine is configured for your network, choose the machine from the list, and then click **OK**.

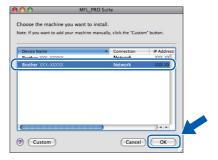

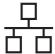

#### 🖉 Note

- If your machine is not found over the network, confirm your network settings.
- You can find your machine's MAC Address (Ethernet Address) and IP Address by printing out the Network Configuration List. See Printing the Network Configuration List in the Network User's Guide.
- If this screen appears click OK.

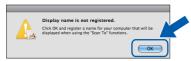

Enter a name for your Macintosh in **Display** Name up to 15 characters long and click OK. Go to f.

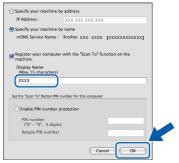

The name you enter will appear on the machine's LCD when you press the **SCAN** key and choose a scan option. (For more information, see Network Scanning in the Software User's Guide.)

When this screen appears, click **Next**.

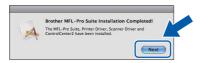

g When the **Brother Support** screen appears, click Close to finish the installation or go to step 20.

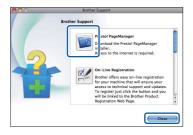

#### Download and install **Presto! PageManager**

When Presto! PageManager is installed OCR capability is added to Brother ControlCenter2. You can easily scan, share and organize photos and documents using Presto! PageManager.

On the Brother Support screen, click the Presto! PageManager icon to go to the Presto! PageManager download site, and follow the on-screen instructions.

#### **Install MFL-Pro Suite on** additional computers (if needed)

If you want to use your machine with multiple computers on the network, install MFL-Pro Suite on each computer. Go to step 19 on page 22. Also see step 17 on page 21 before you install.

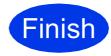

The installation is now complete.

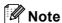

- If you specify an IP Address for the machine, you must set the Boot Method to Static by using the control panel. For more information, see the Network User's Guide.
- To use Image Capture for scanning on Mac OS X 10.6.x, please install the CUPS Printer Driver, which can be downloaded from the Brother Solutions Center at http://solutions.brother.com/.

#### For wireless network interface users

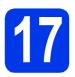

#### Before you begin

First you must configure the wireless network settings of your machine to communicate with your network access point/router. After the machine is configured to communicate with your access point/router, computers and mobile devices on your network will have access to the machine. To use the machine from a computer, you will need to install the drivers and software. The following steps will guide you through the configuration and installation process.

To achieve optimum results with normal everyday document printing, place the Brother machine as close to the network access point/router as possible with minimal obstructions. Large objects and walls between the two devices as well as interference from other electronic devices can affect the data transfer speed of your documents.

Due to these factors, wireless may not be the best method of connection for all types of documents and applications. If you are printing large files, such as multi-page documents with mixed text and large graphics, you may want to consider choosing wired Ethernet for a faster data transfer or USB for the fastest throughput speed.

Although the Brother MFC-J6510DW and MFC-J6710DW can be used in both a wired and wireless network, only one of the connection methods can be used at a time.

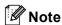

If you have previously configured the wireless settings of the machine you must reset the network (LAN) settings before you can configure the wireless settings again.

On your machine, press Menu. Press ▲ or ▼ to choose Network and press OK.

Press ▲ or ▼ to choose Network Reset, and then press OK.

Press 1 twice for Yes to accept the change.

The following instructions are for infrastructure mode (connected to a computer through an access point/router).

#### Infrastructure Mode

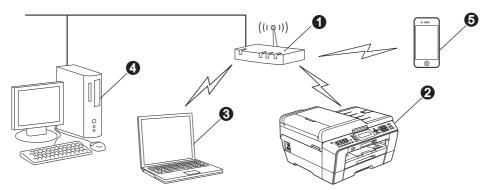

- Access point/router
- Wireless Network machine (your machine)
- Wireless capable computer connected to the access point/router
- Wired computer connected to the access point/router
- 6 Mobile Device connected to the wireless access point/router

Please make sure the wireless network settings of the machine match the access point/router.

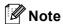

To set up your machine in Ad-hoc mode (connected to a wireless capable computer without an access point/router) you can find instructions in the Network User's Guide on the documentation CD-ROM.

Also you can download the Network User's Guide by following the instructions below.

- 1 Turn on your computer. Insert the installation CD-ROM into your CD-ROM drive. For Windows $^{\otimes}$ :
- 2 Choose your model and the language. The CD-ROM top menu will appear.
- 3 Click **Documentation**, and follow the on-screen instructions. For Macintosh:
- 2 Double-click **Documentation**, and follow the on-screen instructions.

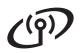

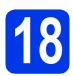

#### Choose your wireless setup method

The following instructions will offer two methods for setting up your Brother machine on a wireless network. If you began the wireless setup from step **7** on page 7 (for Macintosh and mobile devices) go to method **a** (Setup Wizard). For all other users, choose the method you prefer for your environment.

Manual setup from the control panel using the Setup Wizard (Macintosh, Mobile Devices and Windows®)

If your wireless access point/router does not support WPS (Wi-Fi Protected Setup) or AOSS™, write down the wireless network settings of your wireless access point/router in the area below.

Please do not contact Brother Customer Service for assistance without the wireless security information. We cannot assist you in locating your network security settings.

| Item                 | Record the current wireless network settings |  |  |  |
|----------------------|----------------------------------------------|--|--|--|
| SSID (Network Name): |                                              |  |  |  |
| Network Key          |                                              |  |  |  |

<sup>\*</sup> The Network Key may also be described as the Password, Security Key or Encryption Key.

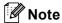

If you do not know this information (SSID and Network Key), you cannot continue the wireless setup.

#### How can I find this information

- 1) You should see the documentation provided with your wireless access point/router.
- 2) The initial SSID could be the manufacturer's name or the model name.
- 3) If you do not know the security information, please consult the router manufacturer, your system administrator, or internet provider.

Now go to page 26

One-push Setup using WPS or AOSS™ (Windows® and Macintosh)
If your wireless access point/router supports automatic wireless (one-push) setup (WPS or AOSS™)

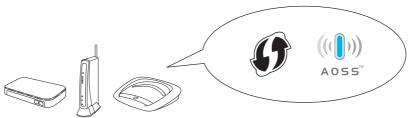

Now go to

page 27

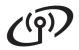

## 19

# Manual setup from the control panel using the Setup Wizard (Macintosh, Mobile Devices and Windows®)

If you began the wireless setup from step **7** on page 7 (for Macintosh and mobile devices), press ▲ or ▼ to choose Setup Wizard and press OK.

Then go to **c**.

All other users go to b.

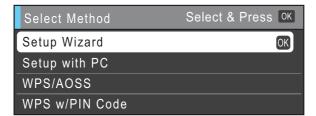

On your machine, press **Menu**.

Press ▲ or ▼ to choose Network and press OK.

Press  $\blacktriangle$  or  $\blacktriangledown$  to choose WLAN and press OK. Press  $\blacktriangle$  or  $\blacktriangledown$  to choose Setup Wizard and press OK.

- When Network I/F switched to Wireless is displayed, press OK to accept. This will start the wireless setup wizard. To cancel, press Stop/Exit.
- The machine will search for available SSIDs. It will take several seconds to display a list of available SSIDs.

If a list of SSIDs is displayed, press ▲ or ▼ to choose the SSID you wrote down in step **18-a** on page 25, then press **OK**.

If the wireless access point/router of the selected SSID supports WPS and the machine asks to use WPS, go to **e**.

If the machine asks to enter a Network Key, go to  ${\bf f}$ .

Otherwise, go to g.

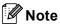

- If a list of SSIDs is not displayed, make sure your access point is on. Move your machine closer to the access point and try starting from b again.
- If your access point is set to not broadcast the SSID, you will have to manually add the SSID name. For details, see the Network User's Guide.

Press 1 (Yes) to connect your machine using WPS. (If you choose 2 (No) to continue manual setting, go to f to enter a Network Key.)

When the LCD shows Start WPS, press the WPS button on your wireless access point/router, and then press 1 (Next) to proceed.

Go to g.

Enter the Network Key you wrote down in step **18-a** on page 25 using the dial pad to choose each letter or number.

The letters appear in this order: lower case, upper case and then numbers. To move the cursor left or right, press ◀ or ▶. (For more information, see *Entering Text for Wireless Settings* on page 37.)

Press **OK** when you have entered all the characters, then press **1** (Yes) to apply your settings.

- Your machine will now try to connect to your wireless network. It may take a few minutes.
- A connection result message appears for 60 seconds on the LCD and a wireless LAN report will automatically be printed. If the connection failed, check the error code on the printed report and refer to *Troubleshooting* on page 28.

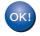

Wireless setup is now complete. A four level indicator on the bottom of your machine's LCD will show the wireless signal strength of your access point/router.

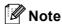

Mobile Device users: When using applications such as AirPrint or Brother iPrint&Scan with your machine, please refer to the application's User's Guide. To download the User's Guide, go to the Manuals download section of your model's home page on the Brother Solutions Center at <a href="http://solutions.brother.com/">http://solutions.brother.com/</a>.

For computer users, please install MFL-Pro Suite, continue to step **20**.

For Macintosh Users:

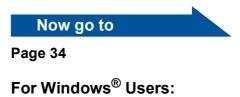

Now go to

Page 30

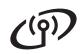

# One-push Setup using WPS or AOSS™ (Windows® and Macintosh)

Confirm your wireless access point/router has the WPS (Wi-Fi Protected Setup) or AOSS™ symbol as shown below.

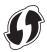

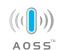

Place the Brother machine within range of your WPS or AOSS™ access point/router. The range may differ depending on your environment. Refer to the instructions provided with your access point/router.

If you began the configuration from step **7** on page 7, go to **d**.
All other users go to **c**.

On your machine, press Menu.

Press ▲ or ▼ to choose Network and press

OK.

Press ▲ or ▼ to choose WLAN and press OK.

Press ▲ or ▼ to choose WPS/AOSS and press OK.

When Network I/F switched to Wireless is displayed, press **OK** to accept. This will start the wireless setup wizard.

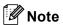

If your wireless access point/router supports WPS (PIN Method) and you want to configure your machine using the PIN (Personal Identification Number) Method, see Using the PIN Method of Wi-Fi Protected Setup in the Network User's Guide.

When the LCD shows Start WPS or AOSS, press the WPS or AOSS™ button on your wireless access point/router. See the user's guide for your wireless access point/router for instructions.

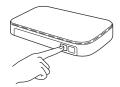

Then press **OK** and your machine will now automatically detect which mode (WPS or AOSS™) your wireless access point/router uses and try to connect to your wireless network.

A connection result message appears for 60 seconds on the LCD and a wireless LAN report will automatically be printed.

If the connection failed, check the error code on the printed report and refer to *Troubleshooting* on page 28.

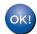

Wireless setup is now complete. A four level indicator on the bottom of your machine's LCD will show the wireless signal strength of your access point/router.

To install MFL-Pro Suite, continue to step **20**.

For Windows® Users:

Now go to

Page 30

For Macintosh Users:

Now go to

Page 34

#### **Troubleshooting**

Please do not contact Brother Customer Service for assistance without the wireless security information. We cannot assist you in locating your network security settings.

#### How can I find the wireless security information (SSID and Network Key)

- 1) You should see the documentation provided with your wireless access point/router.
- 2) The initial SSID could be the manufacturer's name or the model name.
- 3) If you do not know the security information, please consult the router manufacturer, your system administrator, or internet provider.
- \* The Network Key may also be described as the Password, Security Key or Encryption Key.

#### Wireless LAN report

If the wireless LAN report that printed shows that the connection failed, check the error code on the printed report and refer to the following instructions.

| Error code | Recommended Solutions                                                                                                    |  |  |  |  |  |
|------------|----------------------------------------------------------------------------------------------------|--|--|--|--|--|
|            | The wireless setting is not activated, turn the wireless setting to ON.  - If a LAN cable is connected to your machine, disconnect it and turn the wireless setting of your machine to ON.                                                                                                    |  |  |  |  |  |
| TS-01      | On your machine, press Menu.  Press ▲ or ▼ to choose Network and press OK.  Press ▲ or ▼ to choose Network I/F and press OK.  Press ▲ or ▼ to choose WLAN and press OK.  Press Stop/Exit.                                                                                                    |  |  |  |  |  |
| TS-02      | The wireless access point/router cannot be detected.  1. Check the following 4 points.  - Make sure that the wireless access point/router is powered on.  - Move your machine to an obstruction-free area, or closer to the wireless access point/router.  - Temporarily place your machine within about one metre from the wireless access point when you are configuring the wireless settings.  - If your wireless access point/router is using MAC address filtering, confirm the MAC address of the Brother machine is allowed in the filter.  2. If you manually entered the SSID and security information (SSID/authentication method/encryption method/Network Key), the information may be incorrect. Reconfirm the SSID and security information and re-enter the correct information as necessary.  See How can I find the wireless security information (SSID and Network Key) on page 28 to confirm. |  |  |  |  |  |

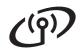

|       | The Authentication/Encryption mot supported by your machine.                                                                                                    | nethods used by the selected wire  | less access point/router are |  |  |  |  |
|-------|----------------------------------------------------------------------------------------------------|------------------------------------|------------------------------|--|--|--|--|
|       | For infrastructure mode, change the authentication and encryption methods of the wireless access point/router.  Your machine supports the following authentication methods:                                                                                                    |                                    |                              |  |  |  |  |
|       | authentication method                                                                                                    | encryption method                  |                              |  |  |  |  |
|       |                                                                                                    | TKIP                               |                              |  |  |  |  |
|       | WPA-Personal                                                                                                    | AES                                |                              |  |  |  |  |
|       | WPA2-Personal                                                                                                    | AES                                |                              |  |  |  |  |
| TS-04 | Open                                                                                                    | WEP                                |                              |  |  |  |  |
|       | Shared key                                                                                                    | None (without encryption) WEP      |                              |  |  |  |  |
|       |                                                                                                    | e SSID or network settings you e   | Intered may be incorrect     |  |  |  |  |
|       | Reconfirm the wireless network                                                                                                    |                                    | mered may be modified.       |  |  |  |  |
|       | See How can I find the wireless security information (SSID and Network Key) on page 28 to confirm.                                                                                                    |                                    |                              |  |  |  |  |
|       | For ad-hoc mode, change the authentication and encryption methods of your computer for the wireless setting.  Your machine supports Open authentication method only, with optional WEP encryption.                                                                                                    |                                    |                              |  |  |  |  |
| TS-05 | The security information (SSID/Network Key) is incorrect. Reconfirm the SSID and security information (Network Key). If your router uses WEP encryption, enter the key used as the first WEP key. Your Brother machine supports the use of the first WEP key only.                                                                                                    |                                    |                              |  |  |  |  |
|       | See How can I find the wireless security information (SSID and Network Key) on page 28 to confirm.                                                                                                    |                                    |                              |  |  |  |  |
| TS-06 | The wireless security information (Authentication method/Encryption method/Network Key) is incorrect.  Reconfirm the wireless security information (Authentication method/Encryption method/Network Key) in the table of TS-04.  If your router uses WEP encryption, enter the key used as the first WEP key. Your Brother machine supports the use of the first WEP key only. |                                    |                              |  |  |  |  |
|       | See How can I find the wireless security information (SSID and Network Key) on page 28 to confirm.                                                                                                    |                                    |                              |  |  |  |  |
|       | The machine cannot detect a wir                                                                                                    | reless access point/router that ha | s WPS or AOSS™ enabled.      |  |  |  |  |
| TS-07 | If you would like to configure your wireless settings using WPS or AOSS™, you must operate both your machine and the wireless access point/router.  Confirm your wireless access point/router supports WPS or AOSS™ and try starting again.                                                                                                    |                                    |                              |  |  |  |  |
|       | If you do not know how to operate your wireless access point/router using WPS or AOSS™ see the documentation provided with your wireless access point/router, ask the manufacturer of your wireless access point/router or ask your network administrator.                                                                                                    |                                    |                              |  |  |  |  |
|       | Two or more wireless access po                                                                                                    | oints that have WPS or AOSS™ o     | enabled are detected.        |  |  |  |  |
| TS-08 | <ul> <li>Confirm that only one wireless access point/router within range has the WPS or AOSS method active and try again.</li> <li>Try starting again after a few minutes in order to avoid interference from other access points.</li> </ul>                                                                                                    |                                    |                              |  |  |  |  |

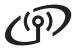

#### Install the drivers & software

(Windows® 2000 Professional/XP Home/XP Professional/Windows Vista®/Windows® 7)

#### Before you install

Make sure that your computer is ON and you are logged on with Administrator rights.

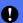

#### **IMPORTANT**

If there are any programs running, close them.

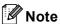

- · For the latest drivers and information, visit http://solutions.brother.com/.
- · The screens may differ depending on your operating system.
- The installation CD-ROM includes ScanSoft™ PaperPort™12SE. This software supports Windows® XP Home (SP3 or greater). XP Professional x32 Edition (SP3 or greater), XP Professional x64 Edition (SP2 or greater), Windows Vista® (SP2 or greater) and Windows<sup>®</sup> 7. Update to the latest Windows<sup>®</sup> Service Pack before installing MFL-Pro Suite. For Windows® 2000 (SP4 or greater), when the ScanSoft™ PaperPort™11SE download screen appears during the installation of MFL-Pro Suite, follow the on-screen instructions.

#### Install MFL-Pro Suite

Put the supplied installation CD-ROM into your CD-ROM drive. If the model name screen appears, choose your machine. If the language screen appears, choose your language.

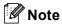

If the Brother screen does not appear automatically, go to My Computer (Computer), double-click the CD-ROM icon, and then double-click start.exe.

b The CD-ROM Top menu will appear. Click Initial Installation.

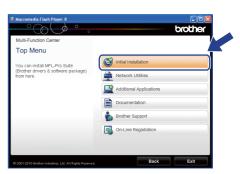

C Click Install MFL-Pro Suite and click Yes if you accept the license agreements. Follow the on-screen instructions.

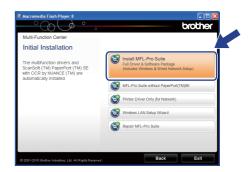

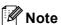

If this screen appears, click **OK** and restart your computer.

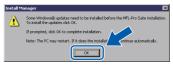

If the installation does not continue automatically, open the top menu again by ejecting and then reinserting the CD-ROM or double-click the start.exe program from the root folder, and continue from b to install MFL-Pro Suite.

 For Windows Vista<sup>®</sup> and Windows<sup>®</sup> 7, when the User Account Control screen appears, click Allow or Yes.

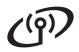

Choose Wireless Network Connection, and then click Next.

Wireless Network

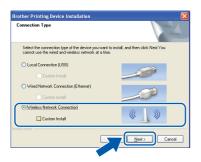

When this screen appears, choose Change the Firewall port settings to enable network connection and continue with the installation. (Recommended) and click Next. (Not for Windows® 2000)

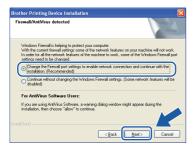

If you are using a firewall other than Windows<sup>®</sup> Firewall or Windows<sup>®</sup> Firewall is off, this screen may appear.

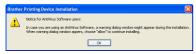

See the instructions provided with your firewall software for information on how to add the following network ports.

- For network scanning, add UDP port 54925.
- For network PC-Fax receiving, add UDP port 54926.
- If you still have trouble with your network connection, add UDP port 137.

Choose your machine from the list, and then click **Next**.

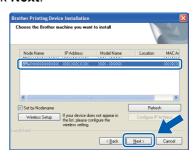

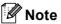

• If your wireless settings fail, the Wireless Device Setup Wizard will appear during the installation of MFL-Pro Suite. Confirm your settings by following the on-screen instructions. If you encounter this failure, go to step 18-a on page 25 and setup the wireless connection again.

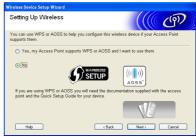

• If you are using WEP and the LCD displayed Connected but your machine is not found, make sure you entered the WEP key correctly. The WEP key is case sensitive.

The installation of the Brother drivers will automatically start. The installation screens appear one after another.

Wireless Network

#### ! IMPORTANT

DO NOT cancel any of the screens during the installation. It may take a few seconds for all screens to appear.

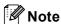

For Windows Vista<sup>®</sup> and Windows<sup>®</sup> 7, when the **Windows Security** screen appears, click the check box and click **Install** to complete the installation correctly.

- When the **User's Guides** screen is displayed, click **View Manuals on the Web** if you want to download the manuals and follow the on-screen instructions. You can also view the manuals on the documentation CD-ROM.
- When the **On-Line Registration** screen is displayed, make your selection and follow the on-screen instructions.
- If you do not want to set your machine as the Default printer, uncheck **Set as Default Printer**.

## 22

#### Finish and restart

Click **Finish** to restart your computer. After restarting the computer, you must be logged on with Administrator rights.

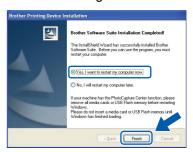

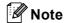

- If an error message appears during the software installation, run the Installation Diagnostics located in Start/All Programs/ Brother/MFC-JXXX (where MFC-JXXX is your model name).
- Depending on your security settings, a Windows Security or antivirus software window may appear when using the machine or its software. Please allow or permit the window to continue.
- In the Check for Firmware Updates screen, choose the firmware update setting you want and click **OK**.

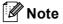

Internet access is required for the firmware update.

## 23

## Install MFL-Pro Suite on additional computers (if needed)

If you want to use your machine with multiple computers on the network, install MFL-Pro Suite on each computer. Go to step **20** on page 30.

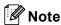

#### Network license (Windows®)

This product includes a PC license for up to 2 Users. This license supports the installation of the MFL-Pro Suite including ScanSoft™ PaperPort™12SE or ScanSoft™ PaperPort™11SE on up to 2 PCs on the network. If you want to use more than 2 PCs with ScanSoft™ PaperPort™12SE or ScanSoft™ PaperPort™12SE or ScanSoft™ PaperPort™11SE installed, please purchase the Brother NL-5 pack which is a multiple PC license agreement pack for up to 5 additional users. To purchase the NL-5 pack, contact your authorized Brother dealer or contact Brother customer service.

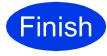

The installation is now complete.

#### Now go to

Proceed to Install Optional Applications on page 36.

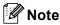

- If you specify an IP Address for the machine, you must set the Boot Method to Static by using the control panel. For more information, see the Network User's Guide.
- XML Paper Specification Printer Driver
  The XML Paper Specification Printer Driver is
  the most suitable driver for Windows Vista®
  and Windows® 7 when printing from
  applications that use the XML Paper
  Specification documents. Please download the
  latest driver by accessing the Brother Solutions
  Center at <a href="http://solutions.brother.com/">http://solutions.brother.com/</a>.

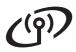

#### Install the drivers & software (Mac OS X 10.4.11, 10.5.x, 10.6.x)

## 20

#### Before you install

Make sure your machine is connected to the power and your Macintosh is ON. You must be logged on with Administrator rights.

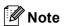

- For the latest drivers and information on the Mac OS X you are using, visit http://solutions.brother.com/.
- For Mac OS X 10.4.0 to 10.4.10 users, upgrade to Mac OS X 10.4.11 - 10.6.x.

## 21

#### **Install MFL-Pro Suite**

- Put the supplied installation CD-ROM into your CD-ROM drive.
- Double-click the **Start Here OSX** icon to install.

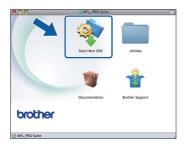

Choose Wireless Network Connection, and then click Next.

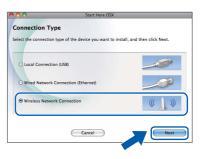

The Brother software will search for the Brother device in your wireless network. If the machine is configured for your network, choose the device you want to install, and then click **Next**.

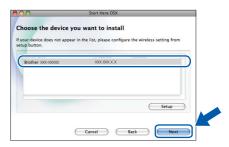

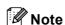

If your wireless settings fail, the **Wireless Device Setup Wizard** will appear during the installation of MFL-Pro Suite. Confirm your settings by following the on-screen instructions. If you encounter this failure, go to step **18-a** on page 25 and setup the wireless connection again.

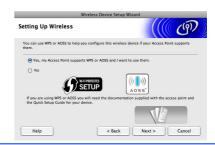

Please wait for the software to install, it will take about 30 seconds. After the installation, this window will appear.

Choose your machine from the list, and then click  $\mathbf{OK}$ .

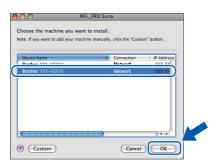

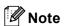

- You can find your machine's MAC Address (Ethernet Address) and IP Address by printing out the Network Configuration List. See Printing the Network Configuration List in the Network User's Guide.
- If this screen appears click OK.

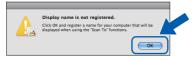

Enter a name for your Macintosh in **Display Name** up to 15 characters long and click **OK**. Go to **f**.

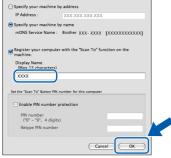

The name you enter will appear on the machine's LCD when you press the **SCAN** key and choose a scan option. (For more information, see Network Scanning in the Software User's Guide.)

When this screen appears, click **Next**.

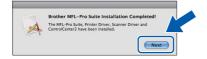

When the **Brother Support** screen appears, click **Close** to finish the installation or go to step **22**.

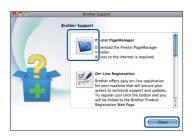

## Download and install Presto! PageManager

When Presto! PageManager is installed OCR capability is added to Brother ControlCenter2. You can easily scan, share and organize photos and documents using Presto! PageManager.

On the Brother Support screen, click the Presto! PageManager icon to go to the Presto! PageManager download site, and follow the on-screen instructions.

## Install MFL-Pro Suite on additional computers (if needed)

If you want to use your machine with multiple computers on the network, install MFL-Pro Suite on each computer. Go to step **20** on page 34.

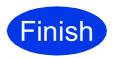

The installation is now complete.

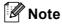

- If you began the setup from step 7 on page 7, go back to step 8 to continue the machine settings.
- If you specify an IP Address for the machine, you must set the Boot Method to Static by using the control panel. For more information, see the Network User's Guide.
  - To use Image Capture for scanning on Mac OS X 10.6.x, please install the CUPS Printer Driver, which can be downloaded from the Brother Solutions Center at <a href="http://solutions.brother.com/">http://solutions.brother.com/</a>.

#### **Install Optional Applications**

#### Windows<sup>®</sup>

# Install FaceFilter Studio/BookScan & Whiteboard Suite supported by Reallusion,

**FaceFilter Studio** is an easy-to-use borderless photo printing application. FaceFilter Studio also lets you edit your photo data and add photo effects such as red eye reduction or skin tone enhancement.

The **BookScan Enhancer** software can correct your scanned book images automatically.

The **Whiteboard Enhancer** software cleans up and enhances text and images from photos taken of your whiteboard.

#### **Note**

- The machine must be ON and connected to the computer.
- The computer must be connected to the Internet.
- Make sure you are logged on with Administrator rights.
- This application is not available for Windows Server<sup>®</sup> 2003/2008 series.
- Open the top menu again by ejecting and then reinserting the installation CD-ROM or by double-clicking the **start.exe** program from the root folder.
- The CD-ROM Top Menu will appear. Choose your language and then click **Additional Applications**.

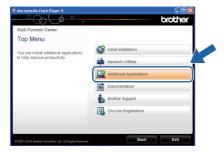

Click the button for the application you want to install.

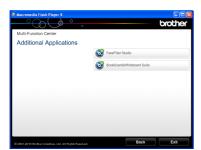

Go back to the **Additional Applications** screen to install more applications.

## 2 Install FaceFilter Studio Help

To get instructions on how to use FaceFilter Studio, download and install FaceFilter Studio Help.

- To run FaceFilter Studio, go to Start/All Programs/Reallusion/ FaceFilter Studio on your computer.
- Click the button on the upper right corner of the screen.
- Click **Check for updates** to go to the Reallusion update web page.

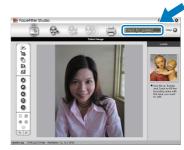

- Click the **Download** button and choose a folder to save the file in.
- Close FaceFilter Studio before you start the installer for FaceFilter Studio Help.

  Double-click the downloaded file from the folder you specified and follow the on-screen instructions for installation.

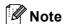

To view the complete FaceFilter Studio Help, choose **Start/All Programs/Reallusion/ FaceFilter Studio/FaceFilter Studio Help** on your computer.

#### **For Network Users**

#### Restore the network settings to factory default

To restore all network settings of the internal Print/Scan server to factory default, please follow the steps below.

- Make sure the machine is not operating, then disconnect all the cables from the machine (except the power cord).
- Press Menu.
- Press ▲ or ▼ to choose Network.
  Press OK.
- Press ▲ or ▼ to choose Network Reset.
  Press OK.
- Press 1 to choose Yes.
- Press 1 to choose Yes.
- The machine will restart, re-connect cables once this is complete.

#### **Entering Text for Wireless Settings**

Most number keys have three or four letters printed on them. The keys for  $\mathbf{0}$ ,  $\mathbf{\#}$  and  $\mathbf{\times}$  do not have printed letters because they are used for special characters.

By pressing the correct number key repeatedly, you can access the character you want.

#### For configuring wireless network settings

| Press<br>Key | One<br>time | Two<br>times | Three times | Four times | Five<br>times | Six<br>times | Seven<br>times | Eight<br>times | Nine<br>times |
|--------------|-------------|--------------|-------------|------------|---------------|--------------|----------------|----------------|---------------|
| 2            | а           | b            | С           | Α          | В             | С            | 2              | а              | b             |
| 3            | d           | е            | f           | D          | Е             | F            | 3              | d              | е             |
| 4            | g           | h            | i           | G          | Н             | I            | 4              | g              | h             |
| 5            | j           | k            | I           | J          | K             | L            | 5              | j              | k             |
| 6            | m           | n            | 0           | M          | N             | 0            | 6              | m              | n             |
| 7            | р           | q            | r           | s          | Р             | Q            | R              | S              | 7             |
| 8            | t           | u            | ٧           | T          | U             | V            | 8              | t              | u             |
| 9            | W           | X            | у           | z          | W             | Χ            | Υ              | Z              | 9             |

#### **Inserting spaces**

To enter a space in a name, press ▶ twice between characters.

#### **Making corrections**

If you entered a character incorrectly and want to change it, press ◀ or ▶ to move the cursor to the incorrect character, press Clear. Re-enter the correct character. You can also back up and insert a character.

#### Repeating characters

If you need to enter a character that is on the same key as the character before, press ▶ to move the cursor to the right before you press the key again.

#### Special characters and symbols

Press \*, # or 0 repeatedly until you see the special character or symbol you want.

```
Press * for (space)!"#$%&'()*+,-./
Press # for :;<=>?@[]^_
Press 0 for 0\{|}~
```

#### Replacement consumables

When the time comes to replace ink cartridges, an error message will be indicated on the LCD. For more information about the ink cartridges for your machine, visit <a href="http://www.brother.com/original/">http://www.brother.com/original/</a> or contact your local Brother re-seller.

#### Ink cartridge

| Black                          | Yellow                        | Cyan                          | Magenta                       |  |
|--------------------------------|-------------------------------|-------------------------------|-------------------------------|--|
| LC73BK (High Yield)            | LC73Y (High Yield)            | LC73C (High Yield)            | LC73M (High Yield)            |  |
|                                |                               |                               |                               |  |
| LC77XLBK<br>(Super High Yield) | LC77XLY<br>(Super High Yield) | LC77XLC<br>(Super High Yield) | LC77XLM<br>(Super High Yield) |  |
|                                |                               |                               |                               |  |

#### What is Innobella™?

Innobella™ is a range of genuine consumables offered by Brother.

The name "Innobella™" derives from the words "Innovation" and "Bella" (meaning "Beautiful" in Italian) and is a representation of the "innovative" technology providing you with "beautiful" and "long lasting" print results.

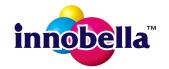

#### **Trademarks**

The Brother logo is a registered trademark of Brother Industries, Ltd.

Brother is a registered trademark of Brother Industries, Ltd.

Windows Vista is either a registered trademark or trademark of Microsoft Corporation in the United States and/or other countries.

Microsoft, Windows, Windows Server and Internet Explorer are registered trademarks of Microsoft Corporation in the United States and/or other countries.

Apple, Macintosh and Mac OS are trademarks of Apple Inc., registered in the United States and other countries.

Nuance, the Nuance logo, PaperPort and ScanSoft are trademarks or registered trademarks of Nuance Communications, Inc. or its affiliates in the United States and/or other countries.

FaceFilter Studio is a trademark of Reallusion, Inc.

AOSS is a trademark of Buffalo Inc.

WPA, WPA2, Wi-Fi Protected Access and Wi-Fi Protected Setup are either trademarks or registered trademarks of Wi-Fi Alliance in the United States and/or other countries.

Each company whose software title is mentioned in this manual has a Software License Agreement specific to its proprietary programs. AirPrint is a trademark of Apple Inc.

Any trade names and product names of companies appearing on Brother products, related documents and any other materials are all trademarks or registered trademarks of those respective companies.

#### **Compilation and Publication**

Under the supervision of Brother Industries, Ltd., this manual has been compiled and published, covering the latest product descriptions and specifications.

The contents of this manual and the specifications of this product are subject to change without notice.

Brother reserves the right to make changes without notice in the specifications and materials contained herein and shall not be responsible for any damages (including consequential) caused by reliance on the materials presented, including but not limited to typographical and other errors relating to the publication.

#### Copyright and License

©2010 Brother Industries, Ltd. All rights reserved.

This product includes software developed by the following vendors:

©1983-1998 PACIFIC SOFTWORKS, INC.

©2008 Devicescape Software, Inc.

This product includes the "KASAGO TCP/IP" software developed by ZUKEN ELMIC, Inc.

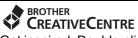

Get inspired. Double-click the Brother CreativeCentre icon on your desktop to access a FREE web site with many ideas and resources for personal and professional use.

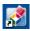

http://www.brother.com/creativecenter/

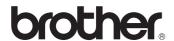